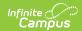

### **Tools in Campus Student**

Last Modified on 10/21/2024 8:21 am CD7

Home | Tools Available in Campus Student | Links in Campus Student |

The Campus Student Portal includes useful features for students and is optimized for use on mobile devices and tablets.

This article lists all of the tools that can be available in Campus Student. The tools that students have access to is dependent on what their school or district has enabled, which may vary through the school year.

See the Campus Student Portal article for more information about Campus Student, including navigating, settings, and switching between students.

#### **Home**

The student Home page provides important information at a glance. Many features described below are controlled by preferences set by the school or district.

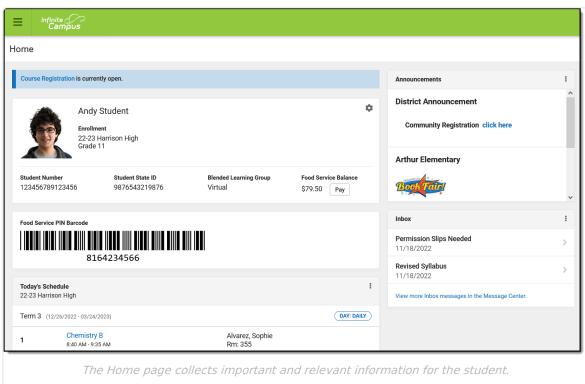

If enabled and applicable, links to course registration and/or surveys display at the top of the screen. Next, the student's name and basic information display, followed by the Food Service barcode if applicable.

Below that, the following sections display. Click on the items listed, such as assignments or attendance events, to see more information:

• Today's Schedule

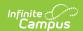

- Documents Need Attention
- Assignments Due Today
- Assignments Due Tomorrow
- Recent Assignment Scores
- Recent Grade Updates
- Recent Attendance Updates
- Recent Behavior Events

Along the right, sections for Announcements and Inbox messages display, as well as the School Store, if applicable.

## **Tools Available in Campus Student**

To enlarge Example Images, right click and select View Image. Click BACK to return to the article.

| <b>Tool Name</b> | Description                                                                                                    | <b>Example Image</b>                                                                                                    |
|------------------|----------------------------------------------------------------------------------------------------|----------------------------------------------------------------------------------------------------|
| Home             | The Home page displays important information at a glance. Depending on district preferences and what is applicable to the student, links for course registration and/or surveys display at the top, followed by a section of basic student information and their Food Service barcode.  The following sections also display. Click on an item, such as an assignment or class, to view more information:  • Today's Schedule  • Documents Need Attention  • Assignments Due Today  • Assignments Due Tomorrow  • Recent Assignment Scores  • Recent Grade Updates  • Recent Behavior Events | The contract of the contract of the contract o |

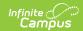

| <b>Tool Name</b>              | Description                                                                                                    | Example Image                                                                                                    |
|-------------------------------|----------------------------------------------------------------------------------------------------|----------------------------------------------------------------------------------------------------|
| Calendar                      | The Calendar displays data in three different modes, Assignments, Schedule, and Attendance. For Assignments and Attendance, dots display below dates that have data. Select a mode and date to view data for that day.  In Assignments mode, a button displays to show the Weekly Overview, which shows all assignments for the selected week.                                                                                                    | Coloridar  Asseptions include includes   1000000   1000000   10000000   10000000   100000000                                                                                                    |
| Weekly View (within Calendar) | The Weekly View filters the Calendar to show a student's assignments for a week in a simple, single page overview.  In this overview, students can view assignments for the week and see scores. Assignments display for the calendar day on which they are <b>Due</b> .  Flagged assignments, such as the Missing assignment above, are also shown. Scored assignments are shown with the points possible, if applicable, or the percentage or rubric score earned. | mackly Countries  The Week 102 0000 C Learning O Tou black Recipion 2 Managed 102 0000 C Learning O Tou black Recipion 2 Managed 102 0000 C Learning C Learning C Lea |
| Assignments                   | The Assignments tool collects all of a student's assignments with the focus on today. Click assignments to view details and scroll to see previous and future assignments.  Use the <b>Missing</b> and <b>Current Term</b> buttons at the top to filter assignments.                                                                                                    | Assignments  Mining Cored from Say  Should Select Statistics  Should Select Statistics  Should Select Statistics  And Assignment Statistic Selection  And Assignment Statistics  And Assignment Statistics  And Assignment Statistics  And Assignment Statistics  And Assignment Selection  Assignment Selection  As |

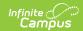

| <b>Tool Name</b>      | Description                                                                                                    | <b>Example Image</b>                                                                                                    |
|-----------------------|----------------------------------------------------------------------------------------------------|----------------------------------------------------------------------------------------------------|
| Grades                | The Grades tool shows all of the grades earned by the student for all tasks (such as Trimester or Semester grades) and standards. Posted grades are displayed in bold, with In-Progress grades indicated as "In-progress." The student's Cumulative GPA also displays at the top of the Grades tab if enabled.  Show grades for a single term or for the whole year by selecting an option at the top. Expand the Settings menu to <i>Hide dropped courses</i> , <i>Hide rows without grades or assignments</i> , or expand or collapse all courses.  Where the grey arrow displays for a task or standard, click the task to view the Categories that contribute to the grade. Expand categories to view all included assignments. Click assignments to view details.  Grades that are part of a composite or rollup grading setup are indicated. | Section 1. In the control of the control of the con |
| Grade Book<br>Updates | Grade Book Updates lists all of the assignments that have been scored or otherwise updated in the last 14 days.  Click on the assignment or the course name to view details.                                                                                                    | Grade Book Updates  Trigorometric Fundons Worksheet 100% 10/10  Weed 1 Review 80% 45  Trig AT1 1g 42, 84 3, 5, 7 100% 55                                                                                                    |
| Attendance            | The Attendance tool lists the absences and tardies for attendance taking periods in the selected term. Navigate between terms using the options at the top.  Click on a period to view details. On the detail view, absences and tardies are divided by type (excused, unexcused, exempt, or unknown), with all absences and tardies listed below.  When attendance is recorded via present minutes, this attendance screen displays the total Present Time and Expected Time by section. Click on a section to view the Time In, Time Out, and Present Time recorded by date.  The display of attendance is has been localized for Kentucky.                                                                                                    | Actordance  2                                                                                                    |

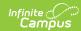

| <b>Tool Name</b>         | Description                                                                                                    | <b>Example Image</b>                                                                                                    |
|--------------------------|----------------------------------------------------------------------------------------------------|----------------------------------------------------------------------------------------------------|
| Schedule                 | The Schedule tool shows the student's schedule for each term, including any day rotations. Schedules are shown for all the whole year, all terms, and all of the student's enrollments.  Each schedule includes the times of the periods during the day and the student's courses, with the teacher's name and room assigned. If a day rotation is in place, the day is indicated in the top right corner of the schedule. Click on the course name to view details.  If a student drops a course, it continues to display on the student's schedule until the end of the day. | 2 (10/02/2016-12/31/2016)  81                                                                                                    |
| Responsive<br>Scheduling | The Responsive Scheduling tool lets users select which sessions to attend for an upcoming responsive day. Available offerings are listed for each available responsive period.  See the Responsive Scheduling article for more information.                                                                                                    | Note   Note      |
| Academic<br>Plan         | The Academic Plan displays the student's assigned Academic Program and the courses the student has planned to take in each school year. Students can add courses to their plan, and print their Course Plan and their Progress Report from here.  See the Academic Plan (Campus Student) article for more information.  It's recommended that the Academic Plan be viewed on a larger device, if possible.                                                                                                    | Section 1. Section 1.  |
| Food Service             | The Food Service tool allows students access to the following food service information:  Current account balances  Transactions (food item purchases, account deposits of cash, check and credit card, when enabled)  Account history (historical transaction records)  Account adjustments (debits/credits)  The link to the Food Service tool does not display for everyone. Specific school operations and settings determine whether this link displays.                                                                                                    | Add STORID  Last Fare  Last Fare  Seal for extends tone feere  Convent Record  Seal Storing Storing St |

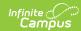

| <b>Tool Name</b>         | Description                                                                                                    | <b>Example Image</b>                                                                                                    |
|--------------------------|----------------------------------------------------------------------------------------------------|----------------------------------------------------------------------------------------------------|
| Fees                     | The Fees tools shows the fees assigned to a student. Fees can include things like a lab fee for a science course, a fee for a field trip or the cost of an athletic activity. Fees that are still owed, have been paid, or were made void appear in this list, followed by the ongoing balance for these fees. The School Years dropdown list allows you to view fees according to the school year in which they were assigned.                                                                                                    | Feet                                                                                                    |
| School Store             | The School Store is where you can select spirit wear, purchase school supplies, pay for activity fees or make donations. Every School Store is unique and the items available for purchase may be different at every school.                                                                                                    | Message Center Today Calendar Assignments Grades Grade Book Updatee Attendance Schedule Responsive Schedule Food Service Fees School Store                                                                                                    |
| Activity<br>Registration | Activity Registration is where you can see the activities for which a student is registered, the option purchased and any associated forms. To be considered "registered," the activity fee must be paid. The Activity Registration area in the portal includes a link to the School Store where users can register for activities.                                                                                                    | Activity Registration  Person (State Course) at    Name Assistance to trace    Name Assistance to trace    Name As |
| Documents                | The Documents tool collects files relevant to the student including IEPs, Evaluations, PLPs, a PDF version of the student's schedule, report cards and transcripts, forms, and program participation documents.  Documents are grouped by module and document type, i.e. Counseling, Report Cards, Special Education, etc. Select a <b>School Year</b> from the dropdown to view documents associated with a particular year. Documents not associated with a calendar year display in the Other section. Click on an entry to view the file as a PDF. | Documents  Question or concerns with any of the agents represented please contact the Goldens office.  Select free: 19-20  Concepting: Military Correction Contact MOSA MICHO Person Clearing Plan Estrictioned Plan (COLOGEN 1-) Report Card ((ii)) 19-20 (Institute ((iii))) 19-20 (Institute ((iii))) 19-     |
|                          | <b>Note</b> : Special Ed Evaluations typically span multiple years and display in the <b>Other</b> section.                                                                                                    |                                                                                                    |
|                          | eSignature Forms Certain forms will require users to review and sign,                                                                                                    |                                                                                                    |

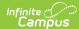

### such as Health updates, Notices, Consent Forms, **Description Tool Name Example Image** etc. Upon login, the **Documents Need Attention** section displays any documents that require a signature. Click on the document name or navigate to the Documents tool to Sign or Decline the form. A status displays next to the name of the form on the Documents tool. This indicates if the document is pending action by other users, including additional signatures needed or completion by the district. If one person Declines to sign a form, no other user can eSign the form. Fillable Forms Certain forms may require data entry as well as a signature. Upon login, the Documents Need **Attention** section displays any documents that require a signature or data entry. Click on the document name or navigate to the Documents tool to fill out and sign the form. Only one user can edit the form, even if multiple users have the ability to edit. A warning displays indicating the form will become read-only for other users until you finish editing and sign the form. Confirm Editing Once you begin editing, this form cannot be edited by other users. Would you like to continue? Continue Edit Cancel Other users can view a read-only version of the form while you edit. The Next Action button navigates you to the next required field or the eSignature line if no other fields are required. Once all edits are made, sign the form and click Submit. See the Notification Settings information section for information about turning document notifications on or off.

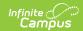

| Tool Name         | <b>Pescription</b> Note: Expired forms display as read-only with an "Expired" watermark.                                                                                                    | Example Image                                                                                                    |
|-------------------|----------------------------------------------------------------------------------------------------|----------------------------------------------------------------------------------------------------|
| Message<br>Center | The Message Center includes announcements posted at a school or district level. Click <i>Show More</i> to display additional text for longer announcements. Announcements display based on the timeline set by the creator and cannot be deleted or archived.  Additionally, the Inbox displays messages sent to the student, including those from teachers and the Surveys tab displays surveys given to students. | Message Center  Announcements Indoox  Harrison High Remaider Dot forget to wear your school colors this Friday!  District Announcement  0x80/2018  Remaider to parents that school will end 2 hours early on Friday, September 28th for distort wide teacher training. |

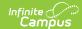

| <b>Tool Name</b> | Description                                                                                                    | Example Image                                                                                                    |
|------------------|----------------------------------------------------------------------------------------------------|----------------------------------------------------------------------------------------------------|
| More             | <ul> <li>Address Information for the student's household(s).</li> <li>Assessments that list the student's test scores for state, national and district tests.</li> <li>Behavior incident information that displays any behavior events in which the student was involved.</li> <li>Demographics information for the student and any non-household relationships.</li> <li>Family Information, including contact information for family members.</li> <li>Health Information, including recorded vaccinations, immunizations and daily health screenings.</li> <li>A list of Learning Tools for students to browse learning materials.</li> <li>Lockers assigned to the student with locations and combinations.</li> <li>The Meal Benefits application</li> <li>Transportation information including buses and parking permits.</li> <li>Activities in which the student is involved (clubs, sports, etc.)</li> <li>If the district is using Online Registration, those tools display here.</li> <li>Important Dates such as holidays, late starts, and other school calendar events.</li> <li>Course Registration, where students (and parents) can request courses for the next school year. See the Course Registration article for more information.</li> <li>The Quick Links section displays the websites for the districts and schools in which the student is enrolled, if available.</li> <li>Users may be able to update address information, demographic data and family information (this requires the district to turn on certain preferences).</li> <li>When these preferences are turned on, parents and guardians may submit updates for their household information.</li> </ul> | More  Administration  Animated  Deliver  Deliver  Consistingments  Consistingments  Consist |

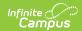

| <b>Tool Name</b> | Description                                                                                                    | <b>Example Image</b>                                                                                                    |
|------------------|----------------------------------------------------------------------------------------------------|----------------------------------------------------------------------------------------------------|
| Notifications    | The Notifications dropdown list shows a simple list of notifications the student has received, such as graded assignments.  Click the user menu at the top right of screen to establish Notification Settings.                                                                                                    | Notifications  Andrew received a score of 1 and 1 score of 1 score 1 score of 1 score 1 score of 1 score 1 score of 1 score 1 score 1 score of 1 score 1 score of 1 score 1 score of 1 score of 1 scor |
| Discussions      | The discussions list collects all discussions assigned to the student, both those aligned to assignments and those that aren't. Click a discussion to respond to the teacher's prompt or respond to a classmate. Scored discussions are indicated by the icon.  Students can also access discussions aligned to an assignment through that specific assignment. inappropriate content can be <b>flagged</b> , which alerts the teacher that there is content which should be reviewed. |                                                                                                    |
| My Cart          | My Cart is where you pay fees and add money to your food service account. You can add items to My Cart from any of the following areas:  • Food Service  • Fees  • Optional Payments                                                                                                    | Conditional Control Control Co |
| My Accounts      | My Accounts is the tool where you can manage payment methods, select optional payments to pay, set up recurring payments, and view your payment history.                                                                                                    | Payment Methods  Recurring Payments  Payment History  Optional Payments  >  Insert Cart Set 198 Agreement May Cart    May Cart                                                                                                    |

# **Links in Campus Student**

In various areas of Campus Student, clicking links opens details for items such as assignments and courses.

To enlarge Example Images, right click and select View Image. Click BACK to return to the article.

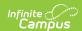

| Available<br>Link  | Description                                                                                                    | Example<br>Image                                                                                                    |
|--------------------|----------------------------------------------------------------------------------------------------|----------------------------------------------------------------------------------------------------|
| Assignment         | Click on an assignment to view details, such as dates, scoring information, and the description. Files attached by teachers and submission options also display on this screen, as applicable.  At the top of an assignment, the bread crumbs show the course and any folders used by the teacher to organize curriculum. Click a link in the bread crumbs to view all assignments in the course/folder. | \$ 3000 for fail following sees and seed of the seed of the seed of |
| Course<br>Name     | Click on a course name to view the Course/Section number, Period, Room, section Website. From the Course detail, a list of all Curriculum in the course, a Grades screen and a list of Upcoming Assignments are also available.                                                                                                    | AP Literature  COMBERIO CORCULAM CRASS LFCORMS ASSOCIATION CRASSICALIZATION CRASSICALIZATIO  |
| Counselor<br>Email | From the Course detail, click the counselor's email to discuss schedule changes (a pre-formatted email form displays), or discuss other topics with your counselor.                                                                                                    |                                                                                                    |